## **PISTA 端末 ⽇時設定の⽅法**

PISTA 端末は電源を入れると PISTA アプリケーションが起動し、端末の日時が表示されます。 この日時が違っている場合は日時が表示されている画面をタップして下さい。 OSD 画面【設定画面】が表示されますので「日付」「時刻」の設定を行ってください。 **※ ⽇時があっている場合はそのまま放置して下さい。 5 秒後に再⽣が始まります。**

① 電源 ON 起動画面が表示されます。

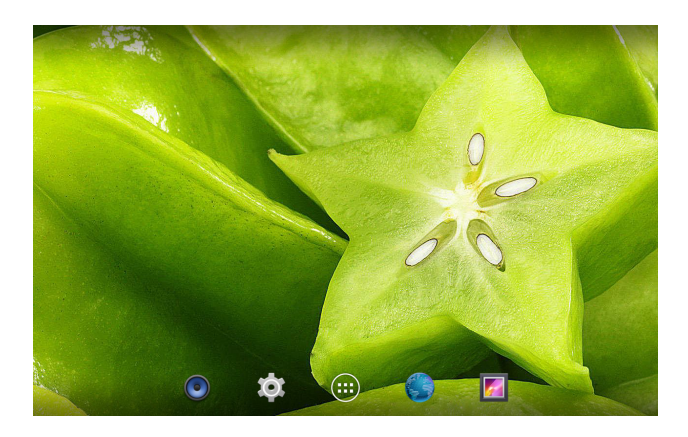

② PISTA アプリケーション起動 日時が表示されます。

日時が違う場合は この画面をタップして下さい。 ※ 全面可

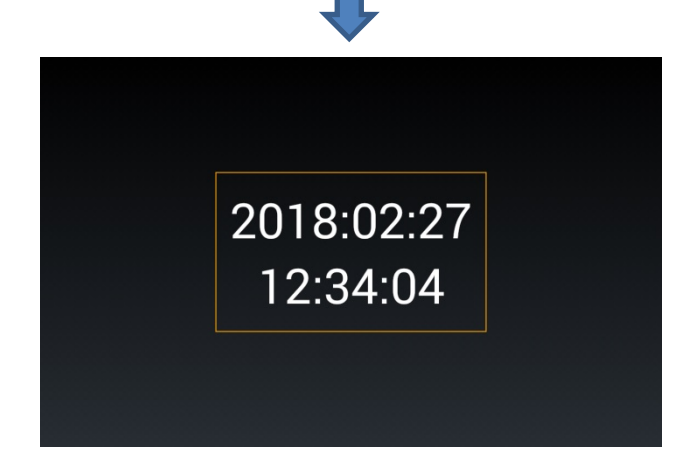

③

OSD 画面【設定画面】が表示されます。

日付を変更する場合は 「日付設定」をタップして下さい。

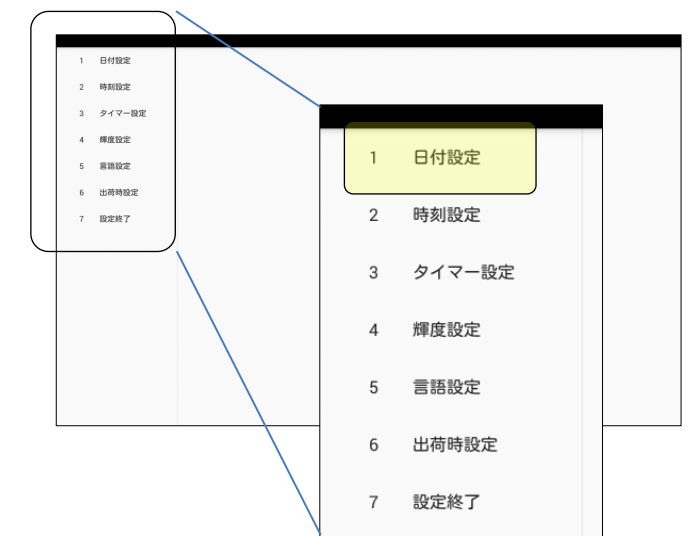

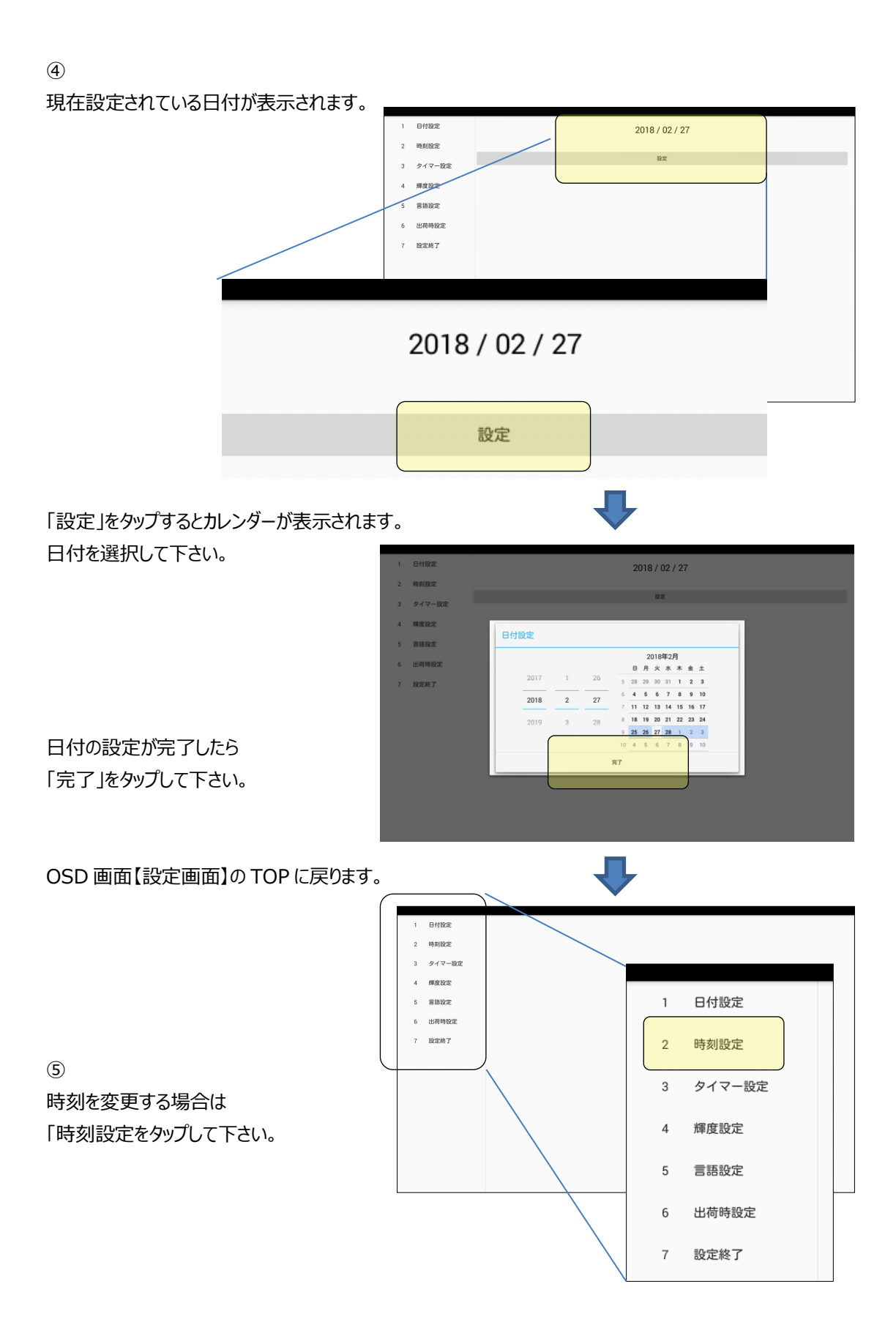

2

現在設定されている日付が表示されます

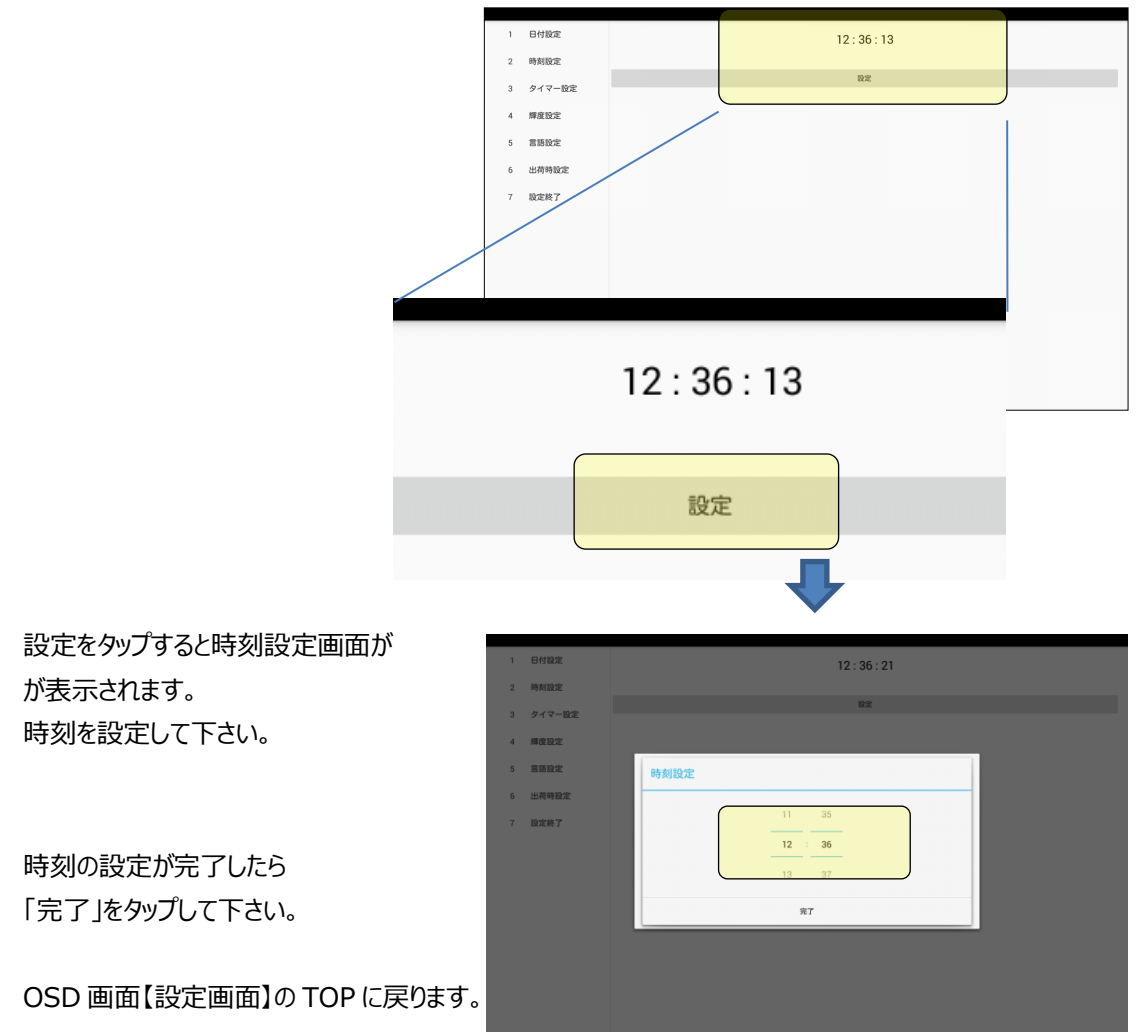

⑥

「設定終了」をタップして下さい。 通常の再生画面に戻ります。

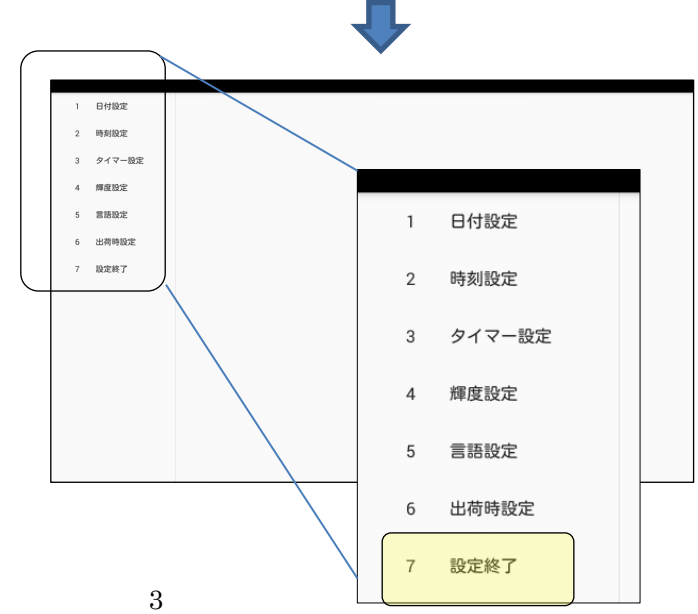